Block mitwandern. Wenn Sie diesen Test auf einer größeren Anlage ausführen, stellen Sie bitte sicher, dass die Lok den Bereich nicht verlässt, der von Rückmeldern und Blöcken in der hier beschriebenen Weise überwacht wird.

## **Simulation von Zugbewegungen auf dem Bildschirm**

Wenn keine Modellbahn angeschlossen ist, so können Sie die beschriebenen Zugbewegungen auch auf dem Bildschirm simulieren. Rufen Sie hierfür das Kommando **Simulator** aus dem Menü **Fenster** auf.

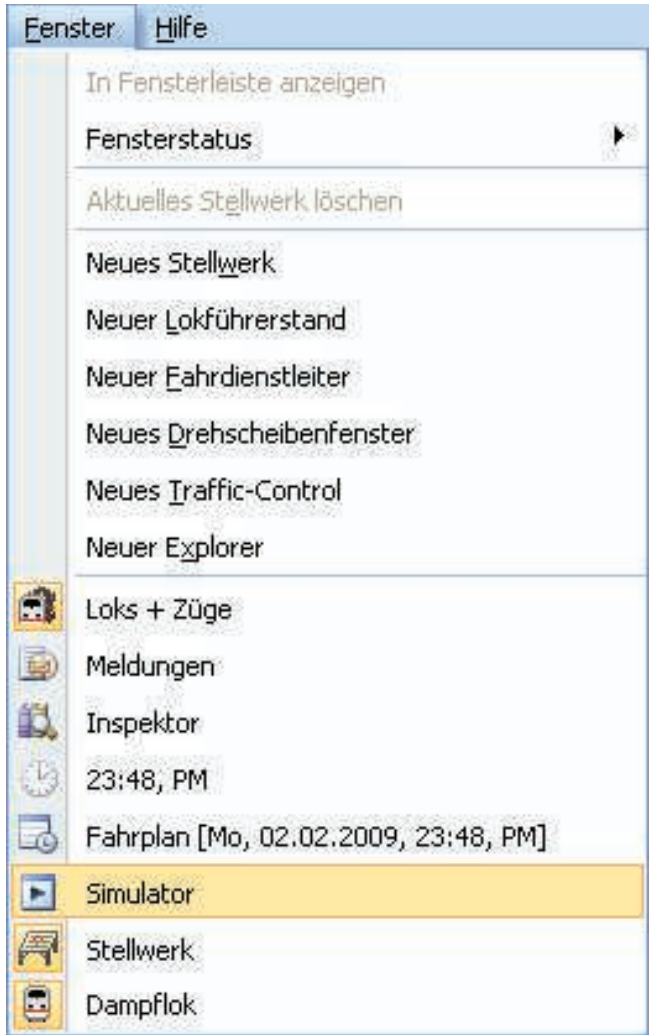

## **Abbildung 29: Menü Fenster**

Dadurch wird das unten abgebildete Fenster des Simulators geöffnet:

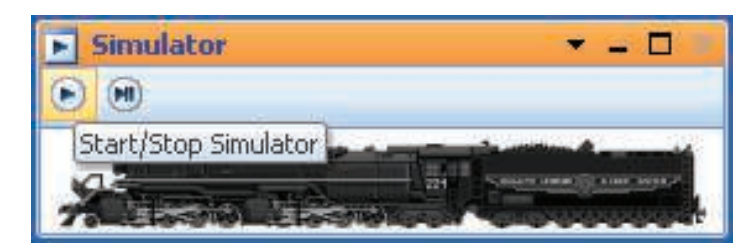

**Abbildung 30: Simulator**

Starten Sie den Simulator, indem Sie das Symbol ganz links in der lokalen Symbolleiste anklicken, In Abbildung 30 wird dieses Symbol hervorgehoben dargestellt.

Wenn Sie nun den Zug im Lokführerstand in Vorwärtsrichtung starten, d.h. den Fahrregler nach rechts ziehen, so werden Sie feststellen, dass das Symbol des Zuges am Bildschirm von Block zu Block bewegt wird. Sie können sogar die Weichen am Bildschirm stellen und verfolgen, dass die Bewegung des Zuges entsprechend reagiert.

Falls Sie alle Schritte bis hierher ordnungsgemäß durchgeführt haben, sind Sie in der Lage, mit **TrainController**™ Ihre Lok zu steuern, die Weichen zu schalten, sowie die Positionsänderungen der fahrenden Lok auf dem Bildschirm zu verfolgen.